# **RUTX11 SNMP**

[Main Page](https://wiki.teltonika-networks.com/view/Main_Page) > [RUTX Routers](https://wiki.teltonika-networks.com/view/RUTX_Routers) > [RUTX11](https://wiki.teltonika-networks.com/view/RUTX11) > [RUTX11 Manual](https://wiki.teltonika-networks.com/view/RUTX11_Manual) > [RUTX11 WebUI](https://wiki.teltonika-networks.com/view/RUTX11_WebUI) > [RUTX11 Services section](https://wiki.teltonika-networks.com/view/RUTX11_Services_section) > **RUTX11 SNMP**

The information in this page is updated in accordance with firmware version **RUTX R 00.07.06.10**.

 $\Box$ 

# **Contents**

- [1](#page--1-0) [Summary](#page--1-0)
- [2](#page--1-0) [SNMP settings](#page--1-0)
	- [2.1](#page--1-0) [SNMP agent settings](#page--1-0)
	- [2.2](#page--1-0) [SNMP System Summary](#page--1-0)
- [3](#page--1-0) [SNMP v3 users](#page--1-0)
- [4](#page--1-0) [Communities](#page--1-0)
- [5](#page--1-0) [Trap Settings](#page--1-0)
	- o [5.1](#page--1-0) [Trap Service Settings](#page--1-0)
	- [5.2](#page--1-0) [Trap Rules](#page--1-0)
		- [5.2.1](#page--1-0) [Signal strength](#page--1-0)
		- [5.2.2](#page--1-0) [Connection type](#page--1-0)
		- [5.2.3](#Input.2FOutput) [Input/Output](#Input.2FOutput)
		- [5.2.4](#page--1-0) [Events log](#page--1-0)
- [6](#page--1-0) [SNMP variables list](#page--1-0)

# **Summary**

**Simple Network Management Protocol (SNMP)** is a network management protocol used for collecting information and configuring network devices. This page is an overview of the SNMP function in RUTX11 devices.

If you're having trouble finding this page or some of the parameters described here on your device's WebUI, you should **turn on "Advanced WebUI" mode**. You can do that by clicking the "Advanced" button, located at the top of the WebUI.

 $\pmb{\times}$ 

# **SNMP settings**

The **SNMP settings** page is used to configure SNMP accessibility and general SNMP information for your device.

### **SNMP agent settings**

#### $\pmb{\times}$

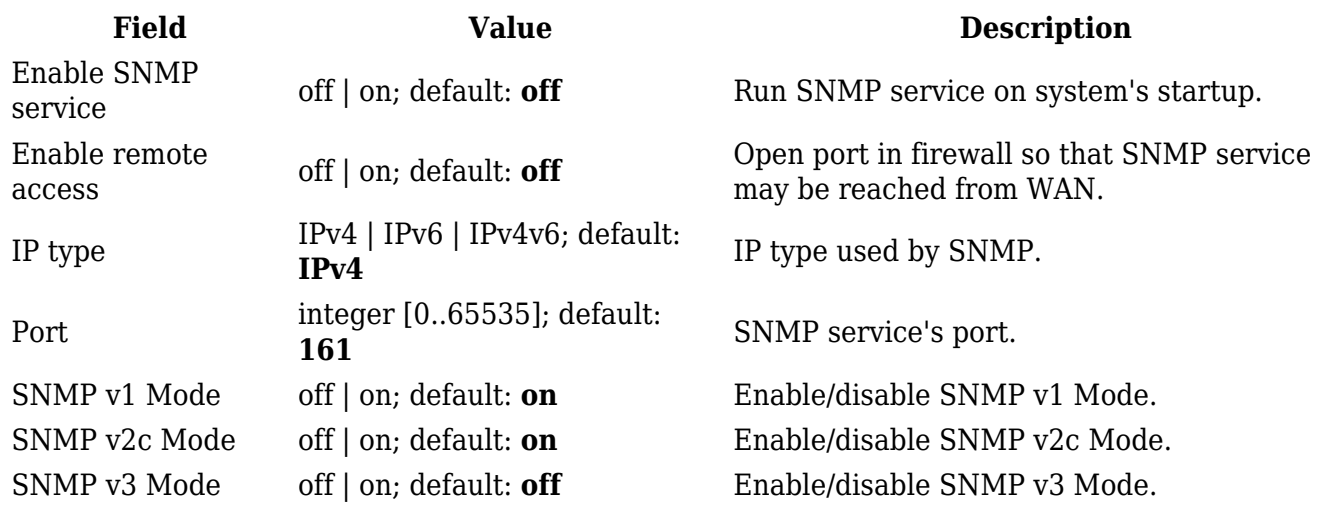

#### **SNMP System Summary**

The **SNMP System Summary** section contains general information about SNMP on this device. You can also download this device's **MIB file** from this section.

#### $\pmb{\times}$

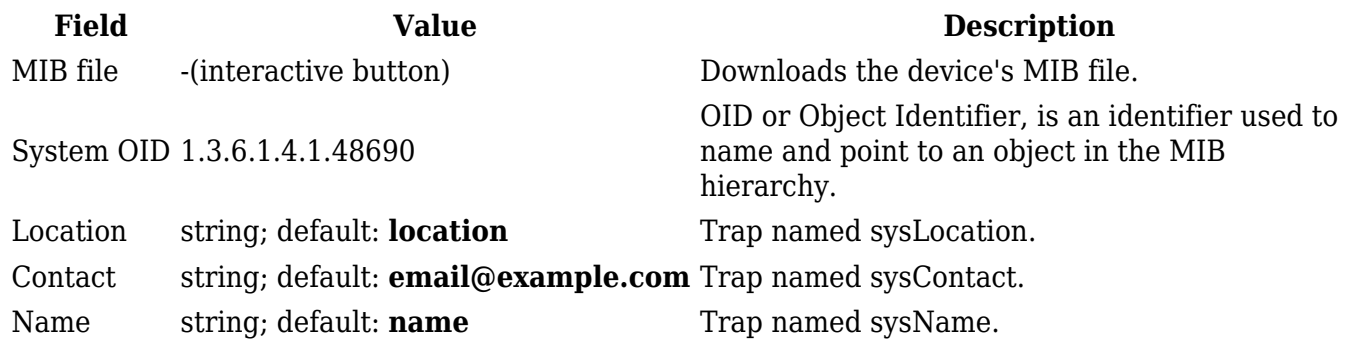

### **SNMP v3 users**

The **SNMP v3 users** page is used to create and manage users, who can be authenticated using SNMP v3. To configure an SNMP user, you must first create it:

- 1. Enter a custom name for the new user in the 'Name' field.
- 2. Click the 'Add' button.
- 3. Click the 'Edit' button next to the newly created user.

### $\pmb{\times}$

The SNMP user configuration window should look similar to this:

 $\pmb{\times}$ 

**Note**: this table has coloring scheme to indicate which fields can be seen with different configuration.

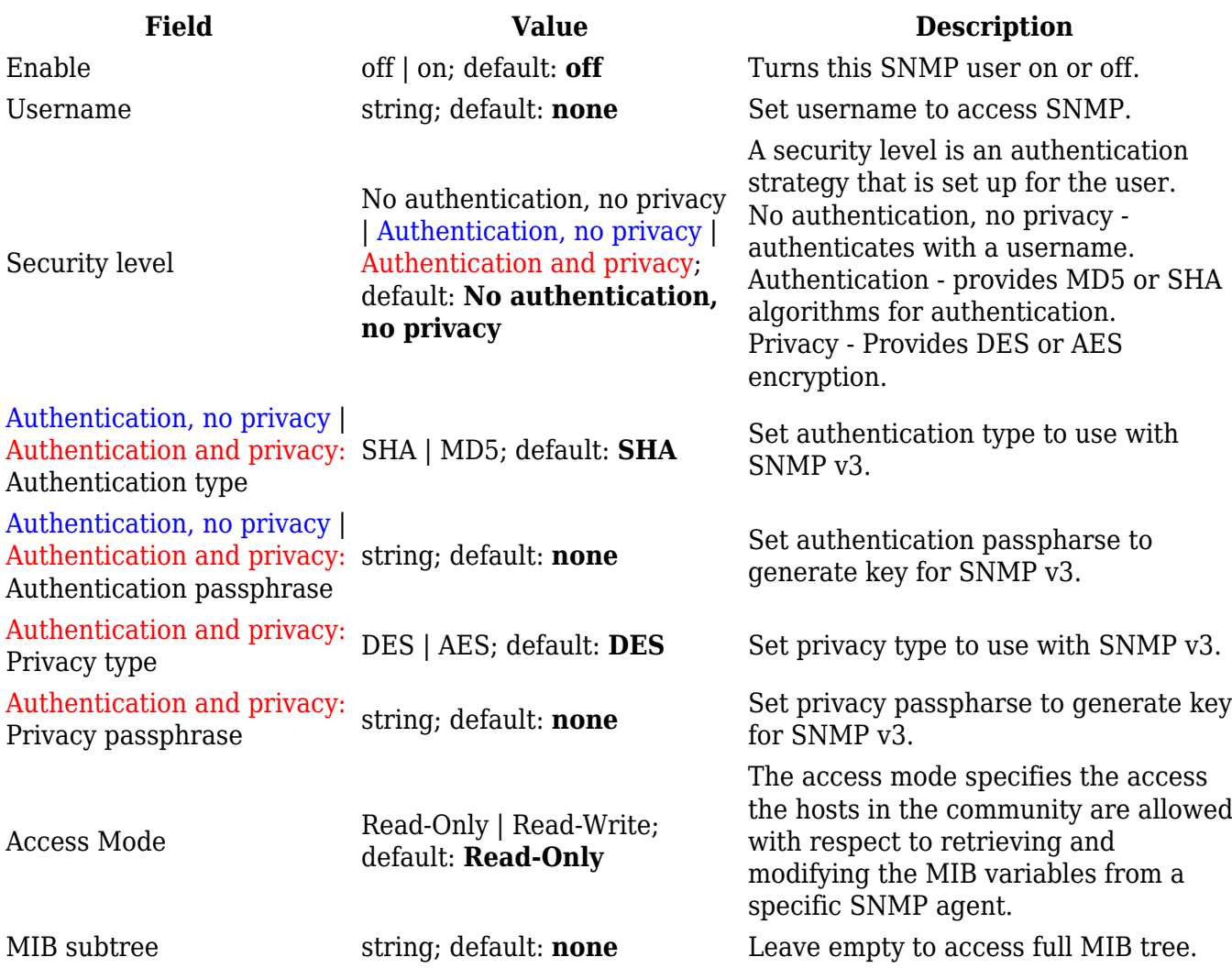

### **Communities**

The **SNMP Community** section is used to manage access rights. You can edit an SNMP community by clicking the 'Edit' button next to it:

 $\pmb{\times}$ 

This will redirect you to the community's configuration page.

 $\pmb{\times}$ 

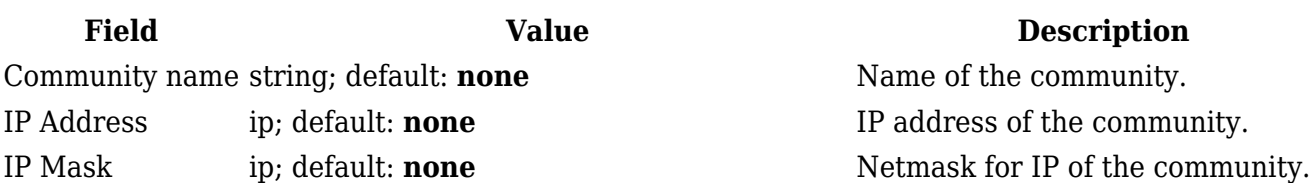

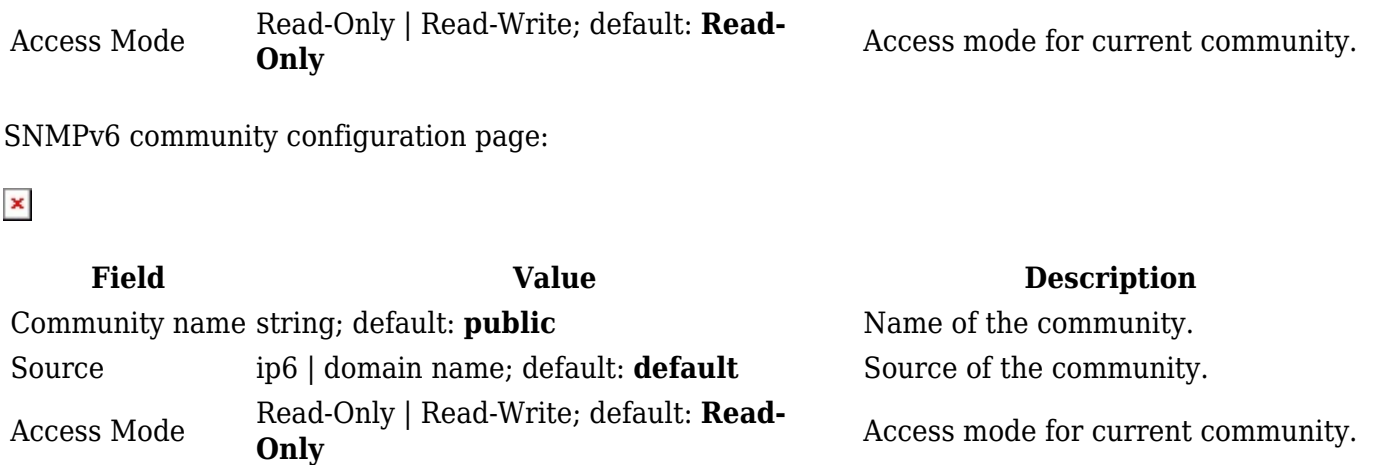

### **Trap Settings**

**SNMP Traps** are used to send alert messages to a central collector, the "SNMP manager" when an important event happens. A benefit of using Traps for reporting alarms is that they trigger instantaneously, rather than waiting for a status request from the manager.

Trap settings page is divided in two sections - **Trap service settings** and **Trap rules**. Trap service settings lets you manage hosts which will get configured alert messages, Trap rules lets you manage rules which when triggered will send alerts.

### **Trap Service Settings**

The **Trap Service Settings** is used to manage **hosts** which will be alerted when an SNMP trap is triggered. The host list is empty by default thus, to begin configuration you must first create at least one host.

Click the 'Add' button at the bottom-right side of the table to create a new host.

 $\pmb{\times}$ 

The newly added Host configuration should look similar to this:

 $\pmb{\times}$ 

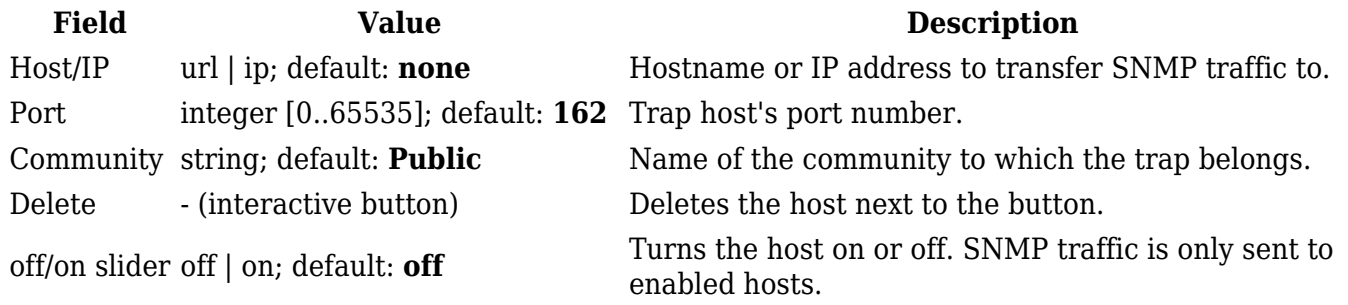

### **Trap Rules**

**SNMP Trap Rules** are alerts that trigger when certain user-specified events occur. When the trigger event happens, the trap will notify known SNMP hosts.

You can create a new trap rule by clicking the 'Add' button.

 $\pmb{\times}$ 

You should be redirected to the rule's configuration page which should look something like this:

 $\pmb{\times}$ 

Above is an example of what rule configuration window looks like. Below is a table with detailed explanations on how to configure the rule and what each of the fields mean.

To avoid redundancy, screenshots for the other rules will not be provided, since the structures, syntax and the overall look of the configuration windows for each rule are very similar. Instead, only tables containing information on how to edit each rule will be provided.

#### **Signal strength**

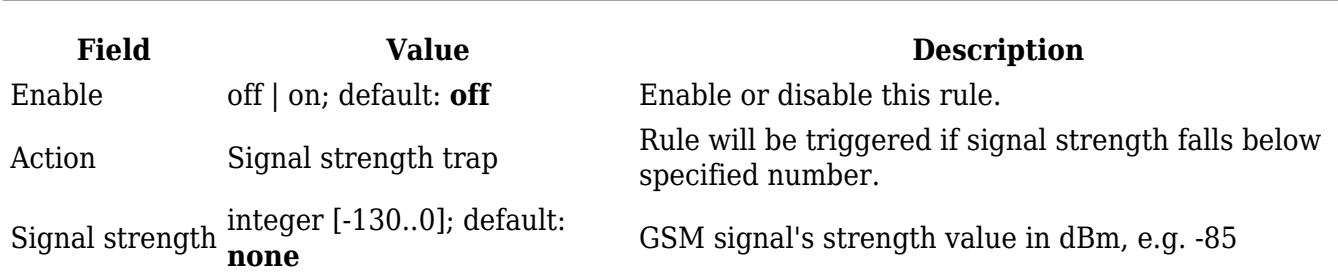

#### **Connection type**

**Field Value Description** Enable off | on; default: **off** Enable or disable this rule. Action Connection type trap Rule will be triggered when connection type will change.

#### **Input/Output**

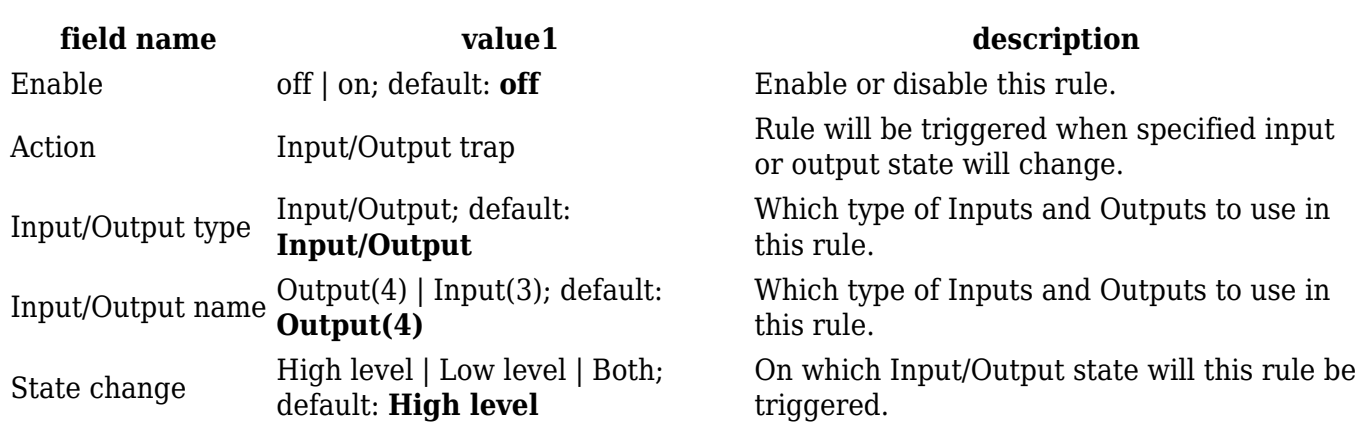

### **Events log**

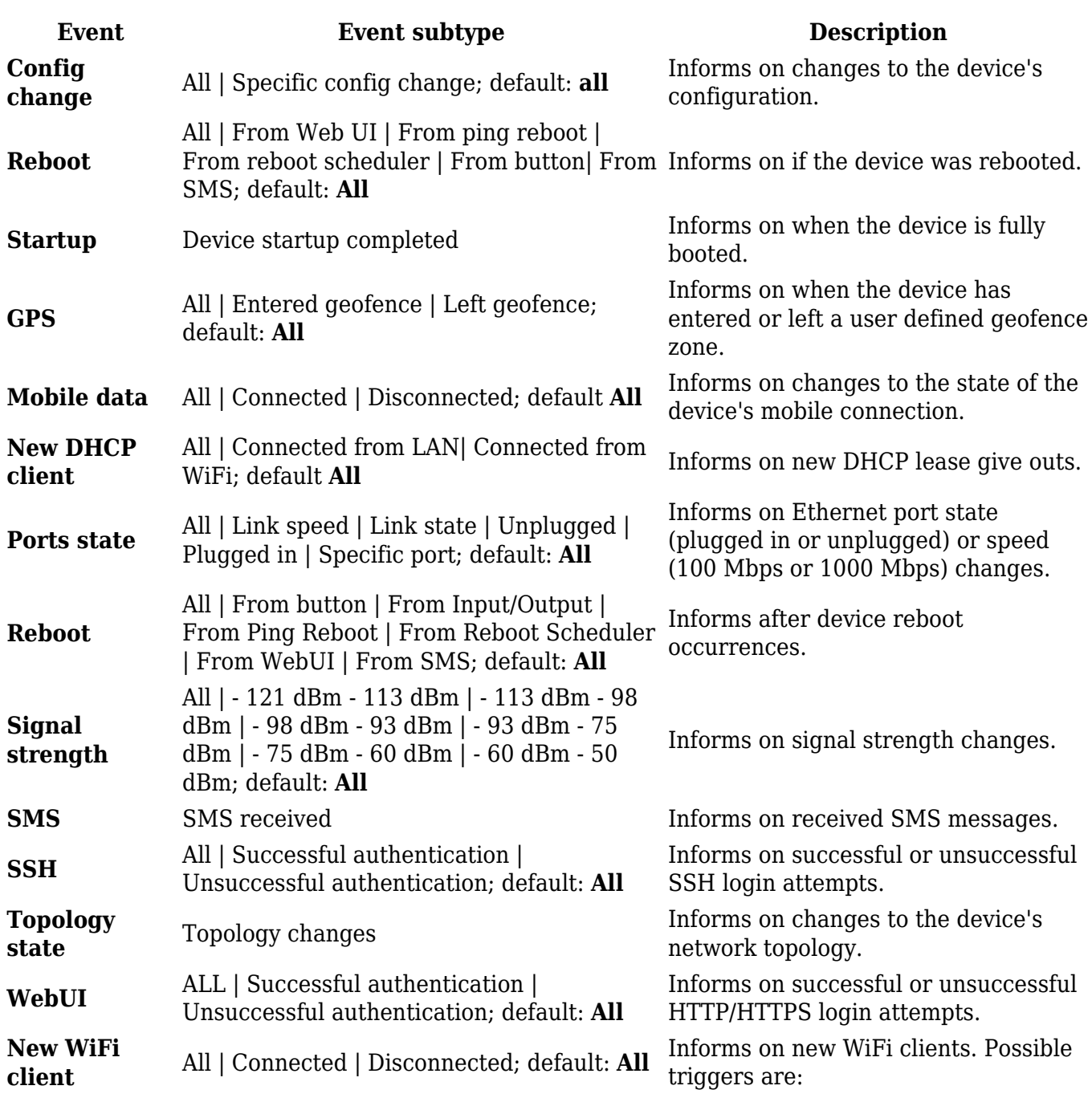

# **SNMP variables list**

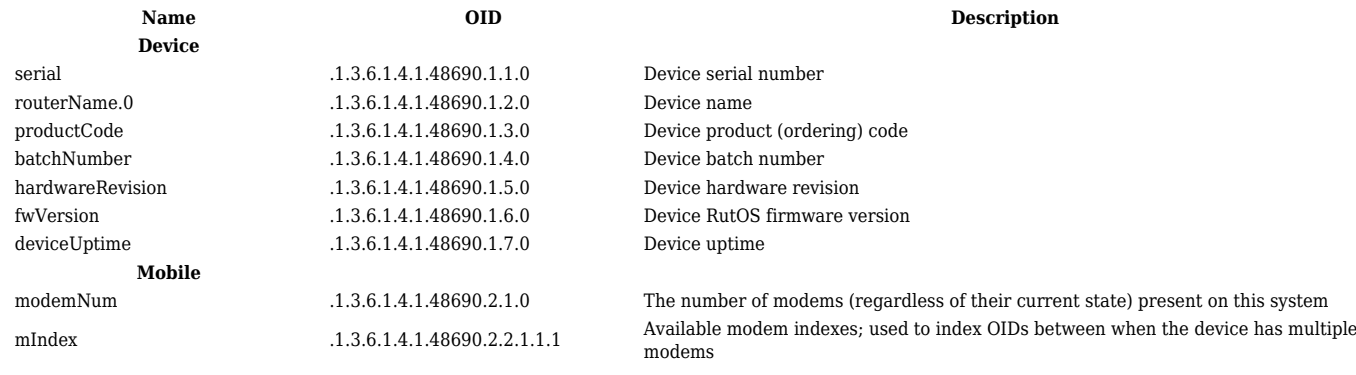

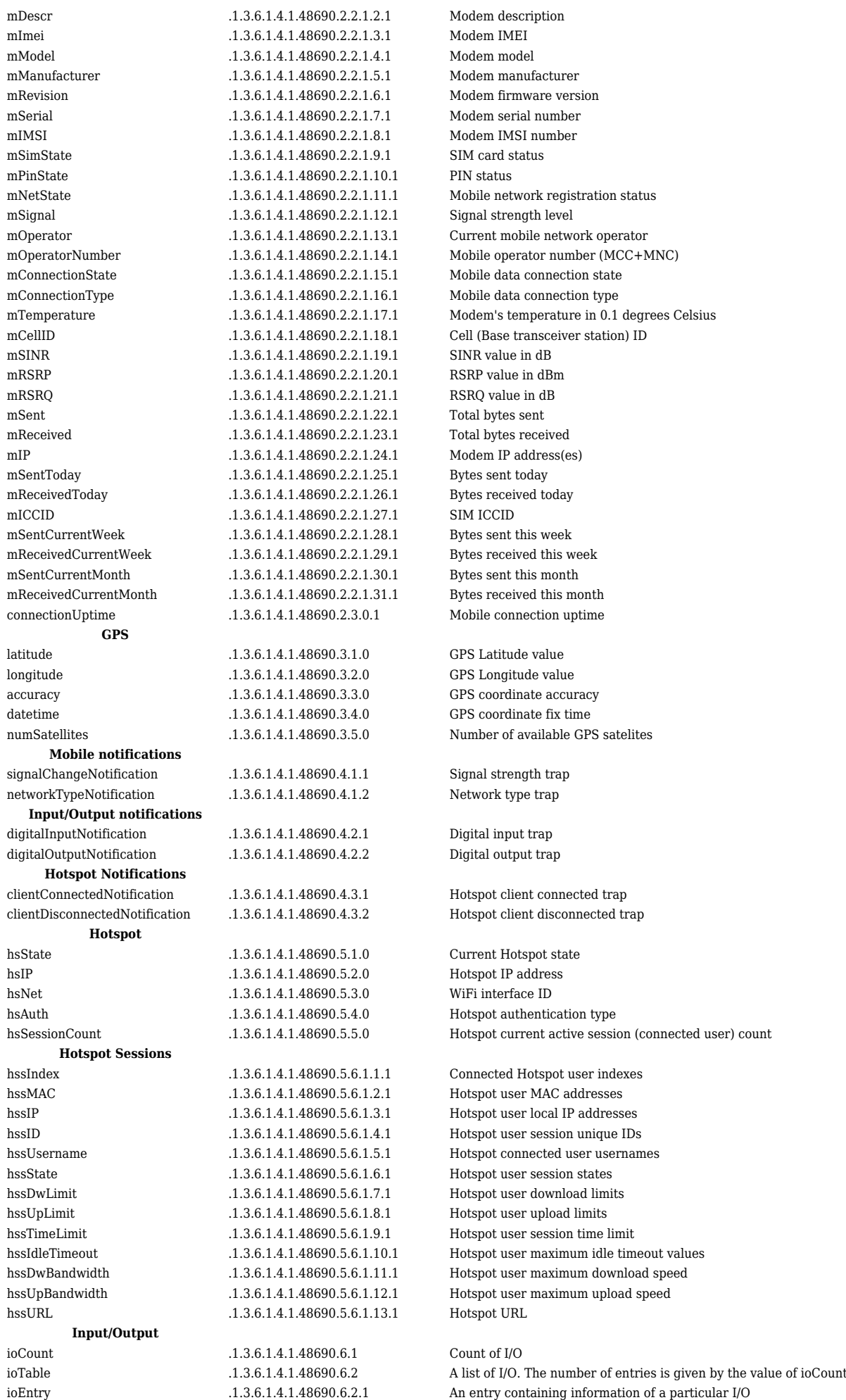

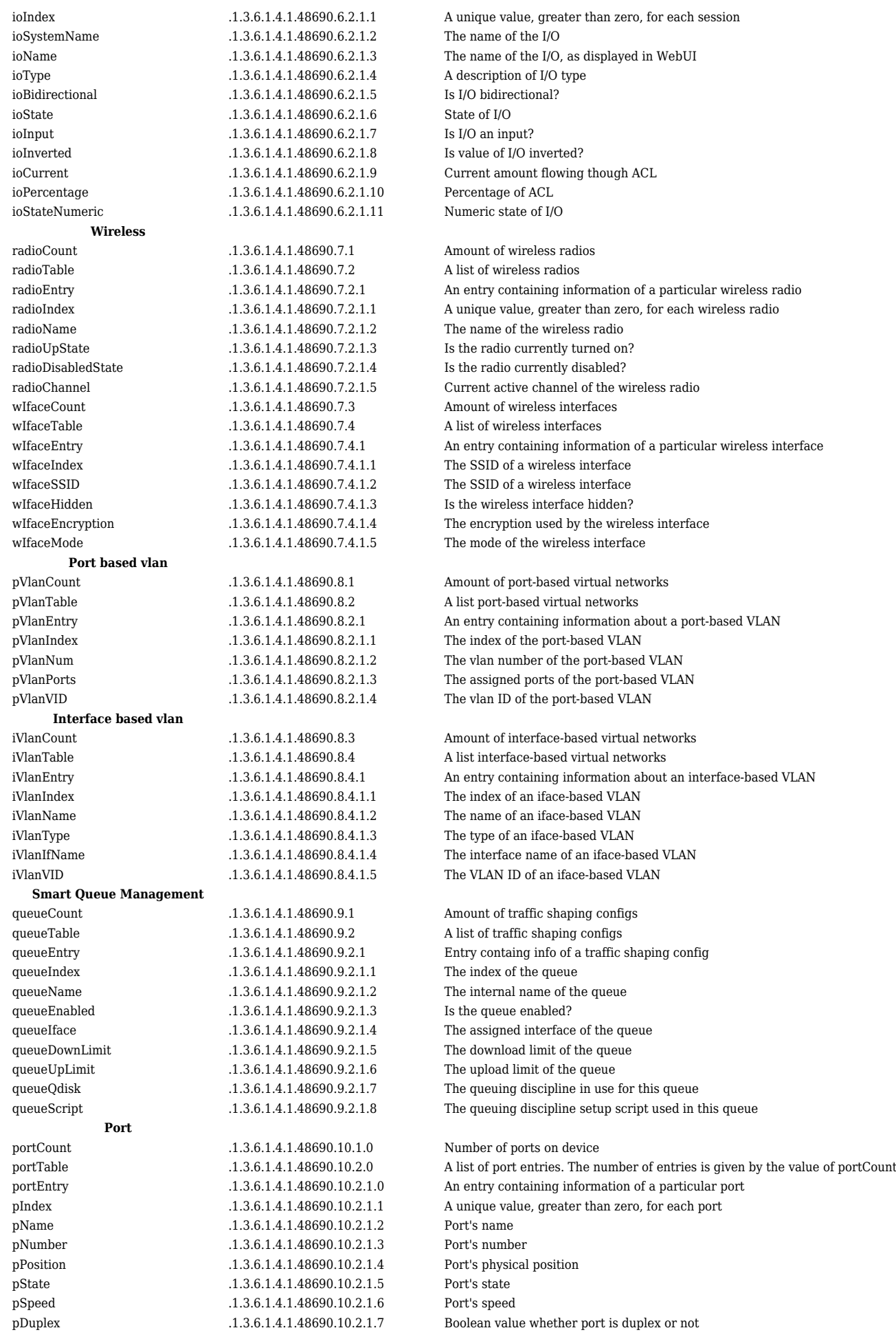